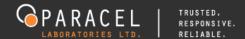

# **INTRODUCTION**

Paracel Laboratories Ltd. is pleased to present **Element ClientConnect (ECC)** to our clients; an online real-time interface which enables access to your analytical reports in a convenient and secure environment.

#### **LOG IN**

Begin your Element ClientConnect session by logging into the site using <u>your email as</u>

<u>your username</u> and a <u>password</u> will be given you. Click the black <u>arrow</u> or

press 'enter' on your keyboard to continue.

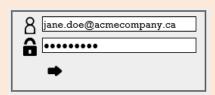

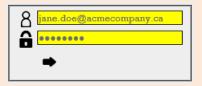

An unsuccessful login attempt will result in the fields turning yellow. If the error persists, please contact your Paracel Account Manager to assist you.

\*If you have been provided access to multiple client accounts- such as different offices from your company- your accounts will be listed in the Client List drop-down menu. To continue, select the account you wish to view.

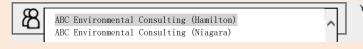

Your credentials match multiple client accounts. Please select the client you wish to work under initially.

Once you have successfully logged in, you will be taken to the ECC Projects tab, highlighted in the top left corner.

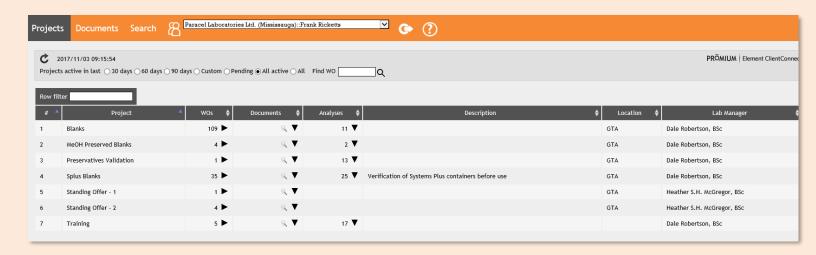

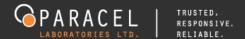

## **PROJECTS**

The **Projects** tab lists all your submissions organized by the **Project/Quote** Number that Paracel has provided for you on your quote. This page will provide you with the project associated work orders (**WOs**), **Documents** (e.g. Certificate of Analysis, EDDs, Chain of Custodies (COCs), Invoices, etc.) and list of **Analyses**.

At any time you can update the information you see on the screen by clicking on the refresh icon c.

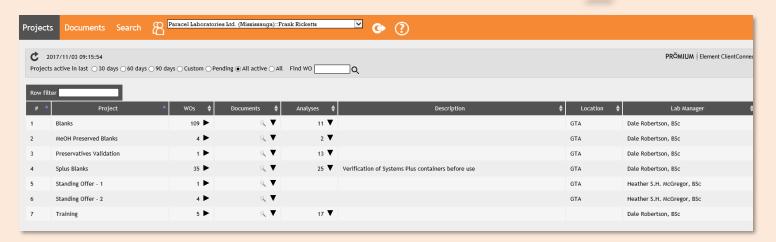

You can search for and filter out specific **Projects** in several different ways:

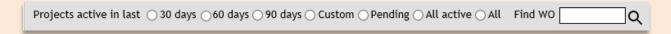

#### 1) Active

Choose 30, 60 or 90 days from when a project was last used for a submission.

Projects active in last ○ 30 days ● 60 days ○ 90 days

### 2) Custom

Click on • Custom to enter your start and end date range. You can use the <u>calendar</u> for a convenient way to enter those dates.

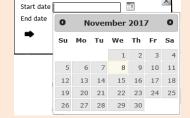

#### 3) All Active

Shows the list of all your projects, over all date ranges, which contain at least one (1) submission.

### 4) All

Shows the entire list of all your projects, including both active and pending over all date ranges

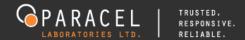

Documents **\$** 

Montly QC

### 5) Find WO

If you just need to find a specific **WO**, enter the number in the <u>Find WO</u> box.

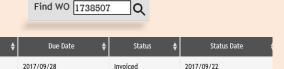

The **WO** number must be a **complete** and **exact match**, if not the search field will highlight yellow.

2017/09/22

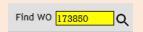

### 6) Row filter

1738507

This is unbias of search criteria and does not need to be complete and exact. Start entering a **Date**, **Status**, **Project Number** or **WO#** and it will begin to filter as each character is entered into the Row filter box.

2017/09/22

To go back to the **Projects** main page, click on the **Projects** tab in the top left corner of the page.

## **WORK ORDERS (WOs)**

The WOs drop down provides you with a list of all your submissions that identify with a Paracel Labs work order number.

To view the list of **WOs** for a project, click on the <u>number</u> or the black <u>arrow</u> .

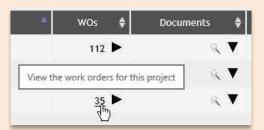

The expanded list will provide you with all the information in regards to your work orders, including the analytical **Results**, associated **Documents**, your **Project Number**, **Received** and **Due Date**, and the current **Status** of your work within the lab.

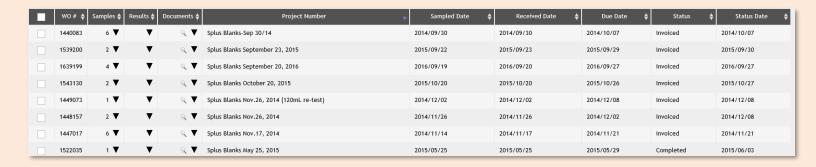

Search for any work order(s) by using the Row filter box. You can search any of the fields.

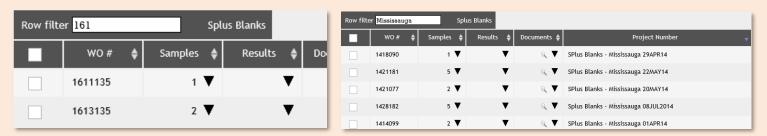

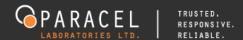

## **SAMPLES**

To view the samples details of all your work orders at a single glance, click on the <u>Samples</u> arrows <u>Samples</u> to toggle between expanding and collapsing all the work orders in the list.

This page provides you with the details of your samples, including *Sample* identification, *Matrix*, *Sampled* date, *Received* date, *Analysis*, turnaround time (TAT) requested and *Status* within the lab.

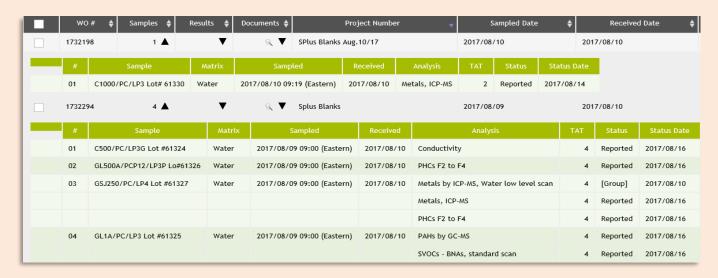

Or, expand and collapse individual work orders as needed.

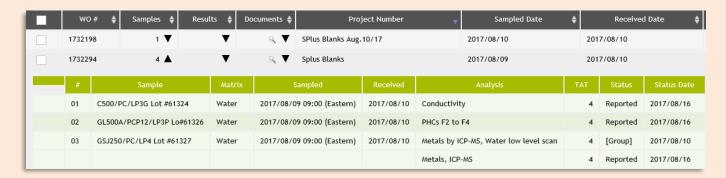

### **RESULTS**

This drop-down will list the analytical data for the *Sample*, including the *Analysis*, sample *Matrix*, *Analyte*, reporting *Units*, reporting *Limit*, analytical *Result* and report *Qualifiers* (if applicable).

To view the sample details of all your work orders at a single glance, click on the Results arrows Results V

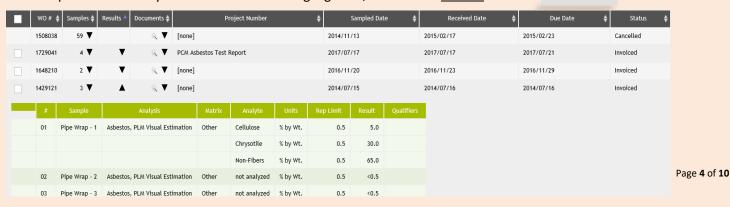

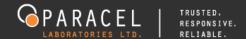

Report *Qualifiers* are displayed as an alphanumeric code. To view the details of the qualifier, hover your mouse over the code and its description will be revealed.

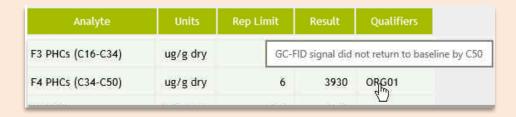

## **DOCUMENTS**

Here you will find a library of your work order documents, such as *Certificate of Analysis*, *EDDs*, Chain of Custody (*COC*), *Invoices*, etc., that can be viewed and/or downloaded at your convenience.

There are four types/levels for documents in ECC:

- Invoice related only to invoices
- Work Order related to work orders (WOs) (i.e. COC files, Final Results Reports, EDDs, etc.).

To view the list of documents, click on the <u>magnifying glass</u> or  $\mathbb{Q}$  the black expand <u>arrow</u>  $\mathbb{V}$ .

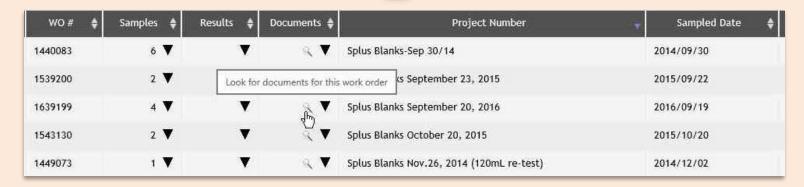

To view and/or download a document, click on the link in the document name.

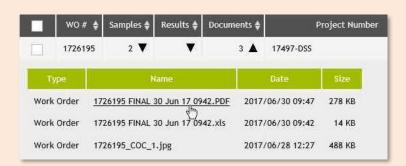

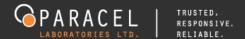

## **ANALYSIS**

This drop-down will list all the *Analysis* associated with your project. Expand or collapse the list by clicking on the <u>number</u> of analysis identifier or the black <u>arrow</u>.

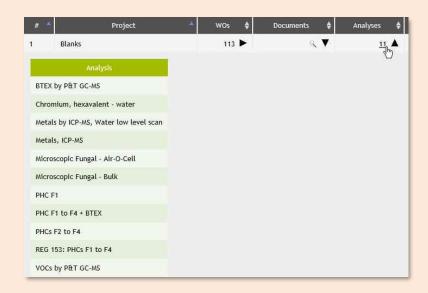

## **SAMPLE HISTORY**

The <u>sample history</u> tool allows you to compare reported results from various WO# and trend this data in order to track changes over time or variances between site locations.

To begin, check mark the work orders that you would like to trend and then click on the <u>sample history</u> button to view your criteria options.

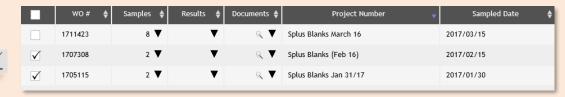

### Choose your criteria:

- Sampled dates
- Sample names
- Analyses
- Analytes

Or leave unchosen, which selects all.

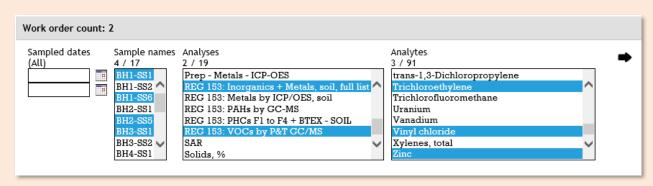

Click on the black arrow to generate the sample history report.

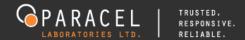

The generated sample history report allows you to compare your analytes of interest from different projects, giving you an average of the values, the max. and min.

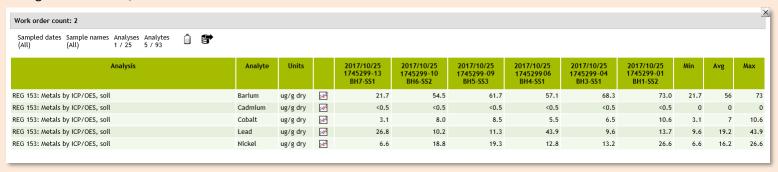

If you need to modify the search criteria, click on to show the options.

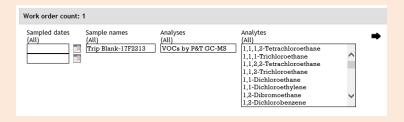

To export the data to a CSV file, click on .

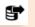

ECC provides you the option to graph data by clicking on the graph icon 🔀 . The graph's legend includes the analytical results, statistical mean and standard deviation (2-Sigma and 3-Sigma).

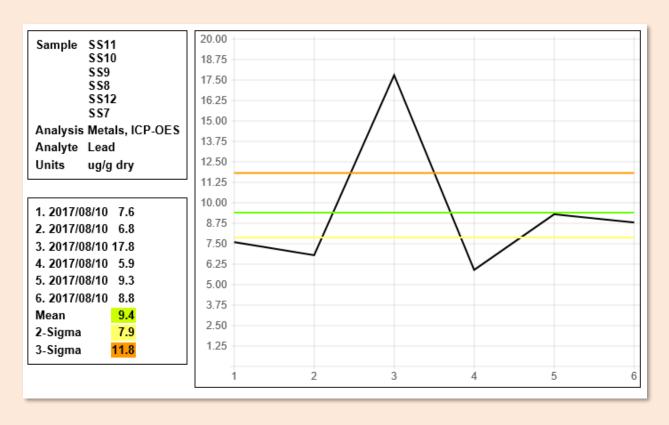

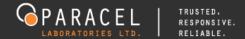

### **DOCUMENTS**

If you need to search for any **Documents** related to *Client, Project, Work Orders* or *Invoices*, you can search for them directly from the **Documents** tab to the right on the **Projects** tab at the top of the web page.

Search the library of documents using a combination of the <u>Files created in last</u>, <u>Projects active in last</u> and <u>Row filter</u> search functions.

| Files created in last                                                                       | ○ 30 days ○ 60 days ○ 90 days ○ All ○ Custom |
|---------------------------------------------------------------------------------------------|----------------------------------------------|
| Projects active in last ○ 30 days ○ 60 days ○ 90 days ○ Custom ○ Pending ○ All active ○ All |                                              |

Click on the link in the document name to view and/or download the file.

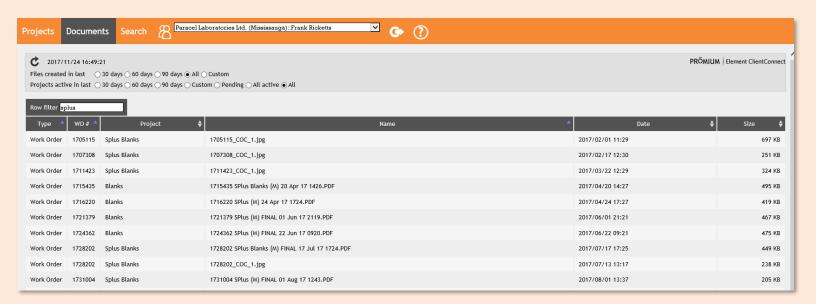

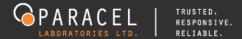

## **SEARCH**

You can view Sample history for multiple projects at once by accessing the Search tab at the top of the screen, to the right of Projects and Document.

Choose the projects you need included in the report by selecting some active criteria from the Projects tab.

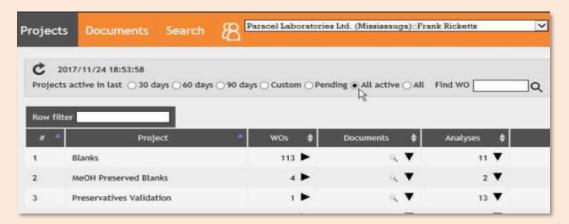

Then go to the Search tab to view your options. After choosing your criteria, click on the sample history button to generate the report.

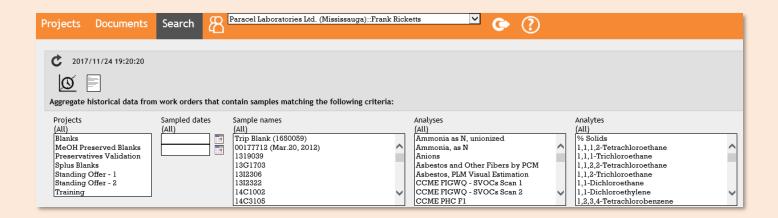

Documents can also be accessed directly from the Search tab. Select your criteria and then click on the documents icon to view the document list.

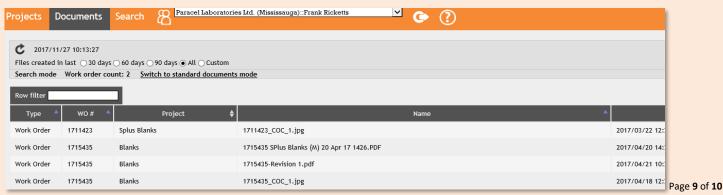

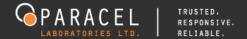

## **CONTACT INFO**

This screen allows you to verify that you have accessed the proper account and provides you the ability to confirm your contact

information.

Click on the tab

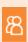

to view this information.

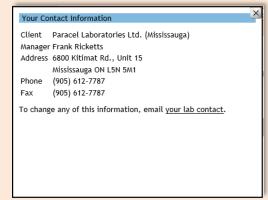

If there are any changes to this information, click on the <u>your lab contact</u> email link to correspond with a Paracel Lab Manager to update our system accordingly.

## **LOGOUT**

It is imperative that you <u>log out</u> of the system once you have completed your session instead of merely closing the browser.

Paracel Labs has taken precautions to provide you with secure access to your data, so the ECC will automatically log you off your session after a certain amount of time of user inactivity.

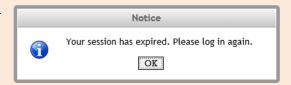

# **HELP**

The <u>Help</u> option is here to provide you with answers to your questions with regards to Element ClientConnect.

If you require any additional support in utilizing the site, please submit your questions via email our IT staff at <a href="mailto:itsupport@paracellabs.com">mailto:itsupport@paracellabs.com</a> or by calling any of our Service Team at 1-800-749-1947.